## Köpa parkeringstillstånd via P-tjänsts app

**1.** Ladda ner P-tjänsts app "Parkeringstjänst" via Google Play eller App Store.

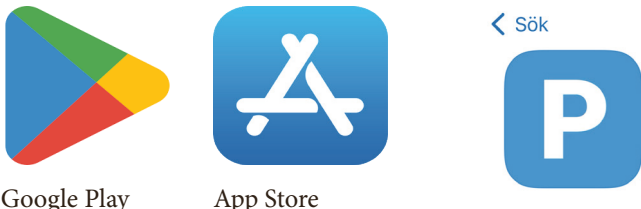

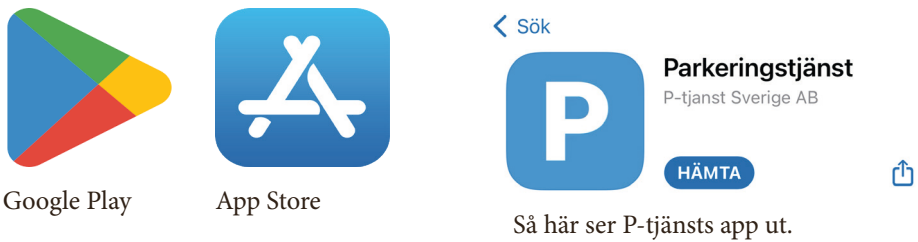

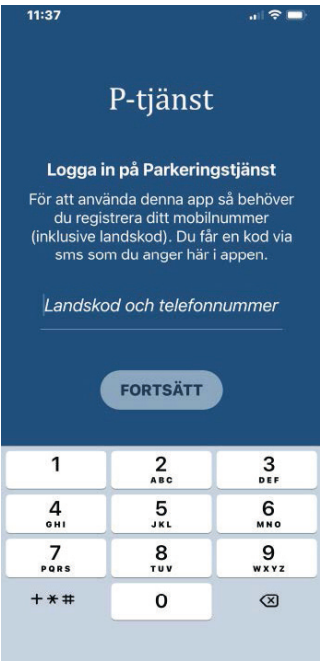

**2.** Logga in i appen genom att registrera ditt mobilnummer. Klicka på "Fortsätt".

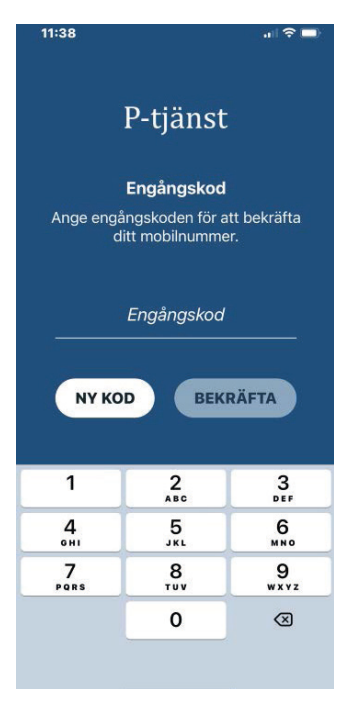

**3.** Ange den engångskod som skickas till din telefon.

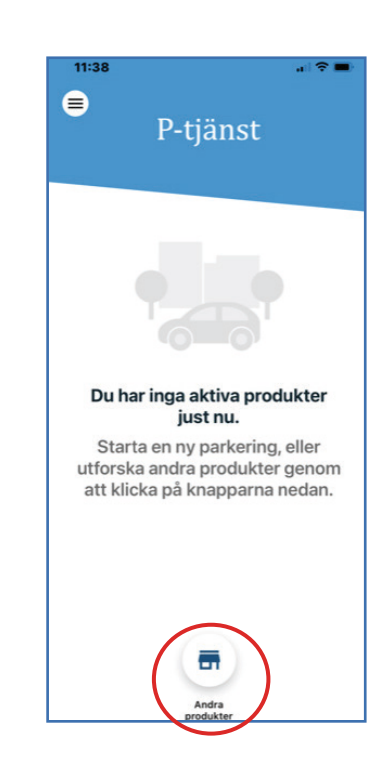

**4.** För att köpa parkeringstillstånd klicka på "Andra produkter" längst ner på sidan.

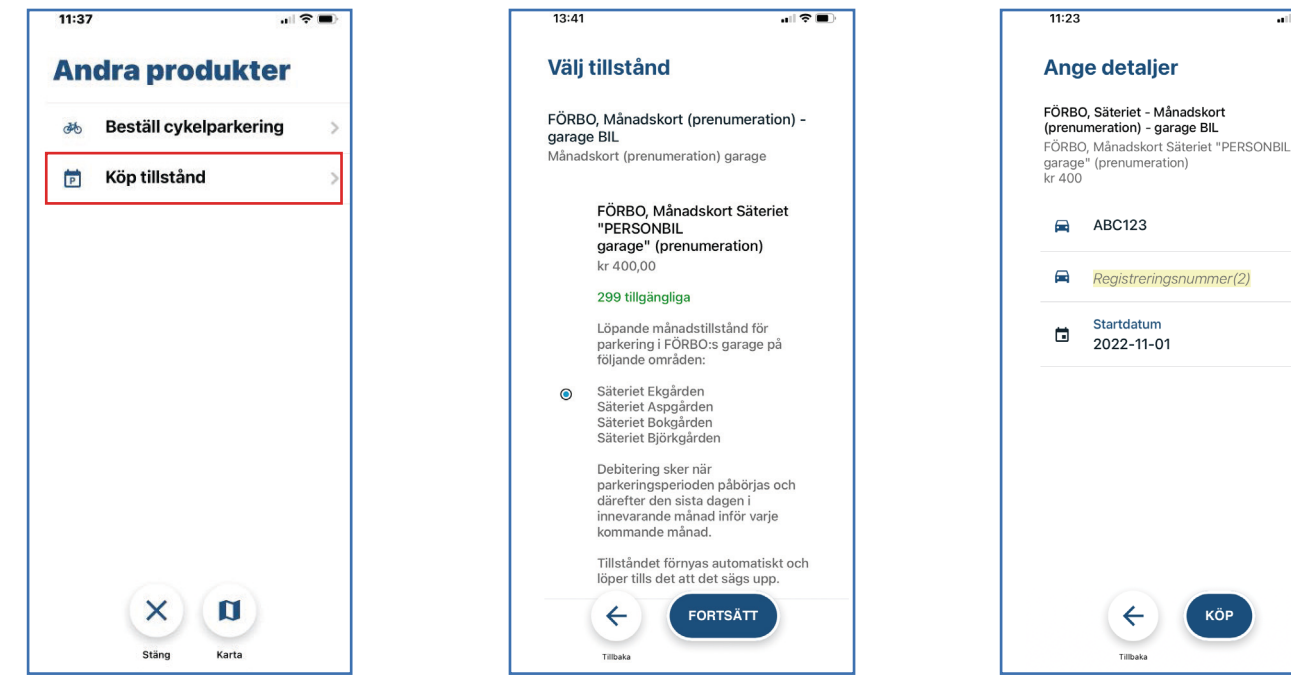

**5.** Klicka på "Köp tillstånd". Välj sedan det tillstånd du vill ha i listan.

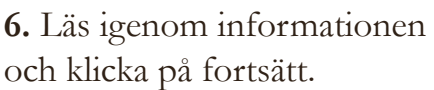

KÖP **7.** Skriv in ditt registreringsnummer. Kontrollera pris och startdatum och klicka

 $\overline{125}$ 

 $\times$ 

 $\overline{ }$ 

sedan på "Köp".

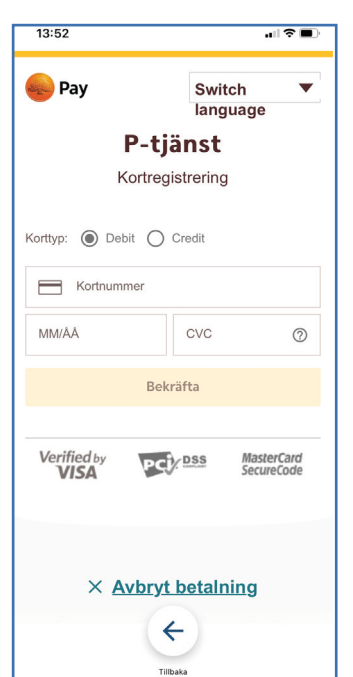

**8.** Klicka på "Lägg till betalningsmedel". Fyll i dina kortuppgifter och klicka på "Bekräfta".

Läs och godkänn villkor för köp. När du accepterat villkoren går köpet igenom.

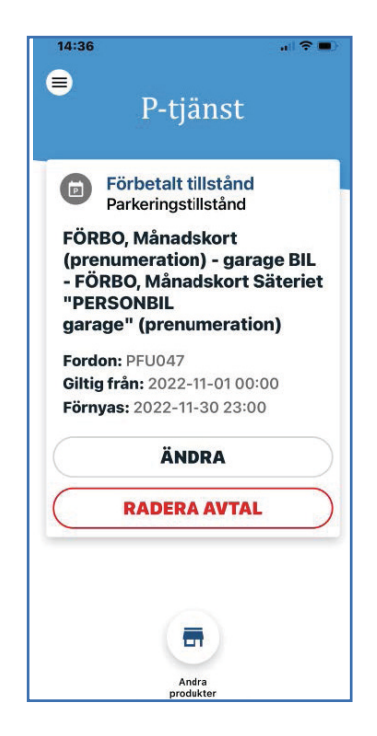

**9.** Nu finns ditt parkeringstillstånd digitalt i appen!

## Lägga till betalningsmetod

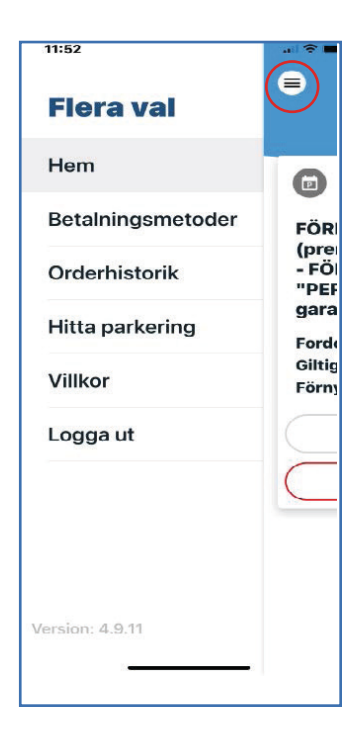

**1.** Klicka på menyikonen högst upp till vänster. Klicka sedan på "Betalningmetoder".

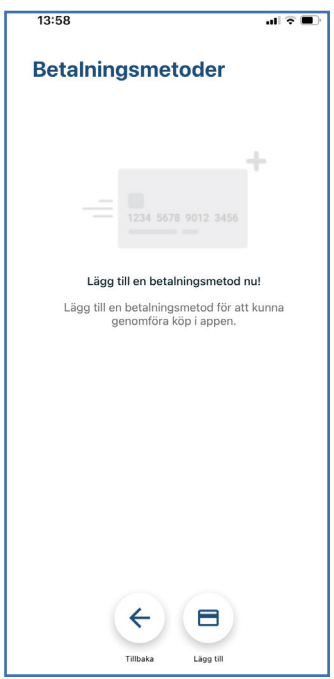

**2.** Klicka på "Lägg till" längst ned på sidan. Fyll i dina kortuppgifter och klicka på "Bekräfta".

Har du lagt in fler än ett betalkort får du vid köp välja vilket kort som ska debiteras.